<span id="page-0-0"></span>About metadata and the database

[Exporting the database](#page-1-0)

[Moving the files](#page-2-0)

[Importing the database](#page-3-0)

[Re-establishing links](#page-4-0)

[Key concepts](#page-5-0)

When you move your photos from one computer to another, it is a good idea to move the ACDSee database so that all the data about your photo moves too. Keeping the database the same lets you search photos consistently across computers. To move the database, you export the data to a text file, move the photos and text file to the new computer, import the data into ACDSee on the new computer, and re-establish the links between the photos and data.

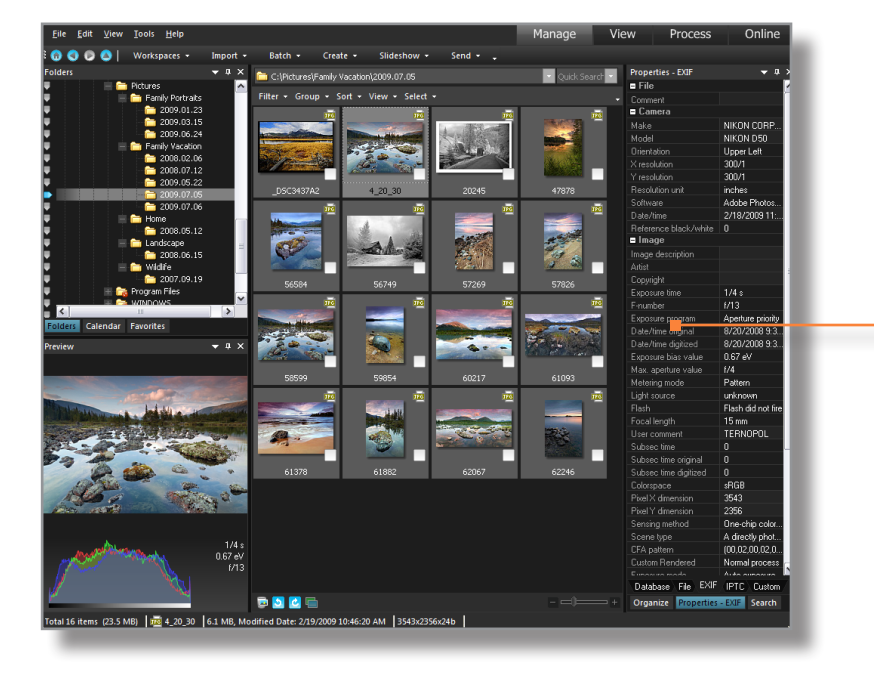

Metadata is information about a photo. Your camera settings are metadata. Keywords, captions, ratings, and categories are also metadata.

Camera settings are stored in the photo itself, and in the database. Other types of metadata (e.g. keywords, captions) are only stored in the database.

The camera settings are also copied from the photo to the ACDSee database.

The location of each photo is also stored in the database. If you use ACDSee Pro Photo Manager 3 to move your photos to another folder on your computer, it automatically updates the database with the new location. If you move your photos to another computer, however, the links will be broken unless you move the database too.

# **a**acdseepro3

[About metadata and the](#page-0-0)  database

Exporting the database

[Moving the files](#page-2-0)

[Importing the database](#page-3-0)

[Re-establishing links](#page-4-0)

[Key concepts](#page-5-0)

<span id="page-1-0"></span>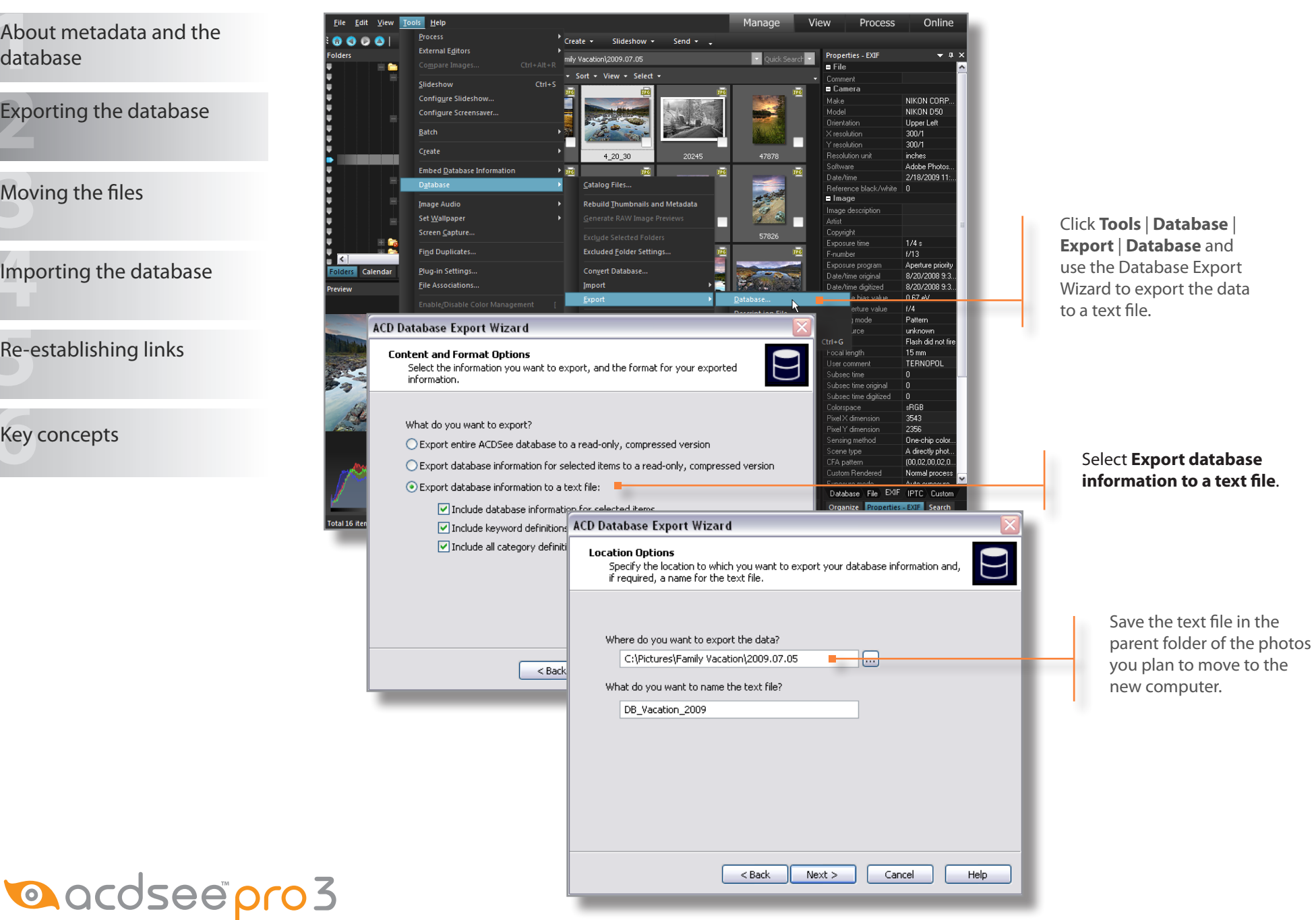

Photographs for these screenshots were taken by Dmitiry Tokar.

<span id="page-2-0"></span>[About metadata and the](#page-0-0)  database

[Exporting the database](#page-1-0)

Moving the files

[Importing the database](#page-3-0)

**a** acdsee pro 3

[Re-establishing links](#page-4-0)

[Key concepts](#page-5-0)

How you move the files depends on whether the computers are networked or not. If the computers are networked, simply use **Edit** | **Copy To Folder** to move the files to the other computer. If the computers are not networked, you can either use a flash drive to transfer the files, or burn them to a disc.

To burn the files to disc using the Burn Basket Wizard:

- 1. Click **View** | **Burn Basket**.
- 2. Drag the parent folder of the photos to the Burn Basket and click **Burn**.

The Burn Basket Wizard launches.

- 3. Click **Next**.
- 4. Select the drive you will use to burn the disc, and the type of disc you are burning.
- 5. Click **Next**.
- 6. Click **Finish**.
- 7. Insert the disc in the other computer.
- 8. Use ACDSee to copy the folder from the disc to the computer.

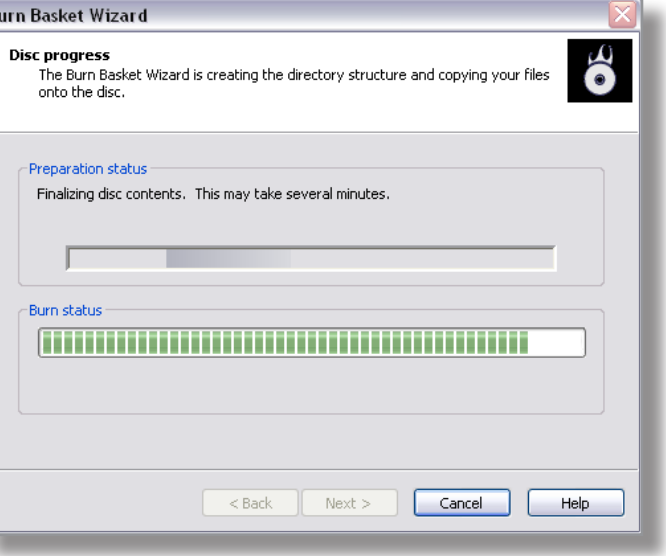

# Copyright 2009 © ACD Systems International Inc. All rights reserved. oyright 2009

<span id="page-3-0"></span>Once the files are on the new Process Online Edit View Tools Help [About metadata and the](#page-0-0)   $00$  $Create -$ Slideshow -Send  $\sim$   $\sim$ computer, you need to import **External Editors** database mi<br>k Vacation) 2009 07:05 the data from the text file into View + Select + ACDSee. **Configure Slideshow** [Exporting the database](#page-1-0) **Configure Screensave** Batch 1/6/2009 3:12:38 PM Create Author Embed Database Informatio Rating: 000058 **Catalon Files** П [Moving the files](#page-2-0) **Image Audio Rebuild Thumbnails and Metadata** Set <u>W</u>allpaper Click **Tools** | **Database** | **Import** | **Find Duplicates Excluded Folder Setting Pluguin Settings Convert Data** rds (Ctrl+K) **Database** and use the Database Importing the database **Droaniz** Import Wizard to import the data **ACD Database Import Wizard** in the text file. **Import Options**  $\mathbf D$ Select the type of import you want to perform. [Re-establishing links](#page-4-0) 1. What would you like to import? ◯ Image information from a compressed, read-only database [Key concepts](#page-5-0) o Information from a text file, including any combination of keyword and Indicate that you want to import category definitions and image information the data from a text file, and 2. From where would you like to import the data? select the file. D:\Water\DB\_Landscape\_2009.txt  $\Box$ Montimize detabace files after import **ACD Database Import Wizard**  $\mathbf{C}$ Performing database import The Database Import Wizard is now performing the requested tasks. Import Catalog It can take a few seconds to Optimize database files a few minutes to complete the import, depending on the amount of metadata in the text file. Restart ACDSee Pro 3 when the import is complete.Packing memo for AssetExif table **CONTINUES IN A**  $<$  Back  $Next > 1$ Cancel Help **a**acdseepro3

<span id="page-4-0"></span>[About metadata and the](#page-0-0)  database

[Exporting the database](#page-1-0)

[Moving the files](#page-2-0)

[Importing the database](#page-3-0)

Re-establishing links

[Key concepts](#page-5-0)

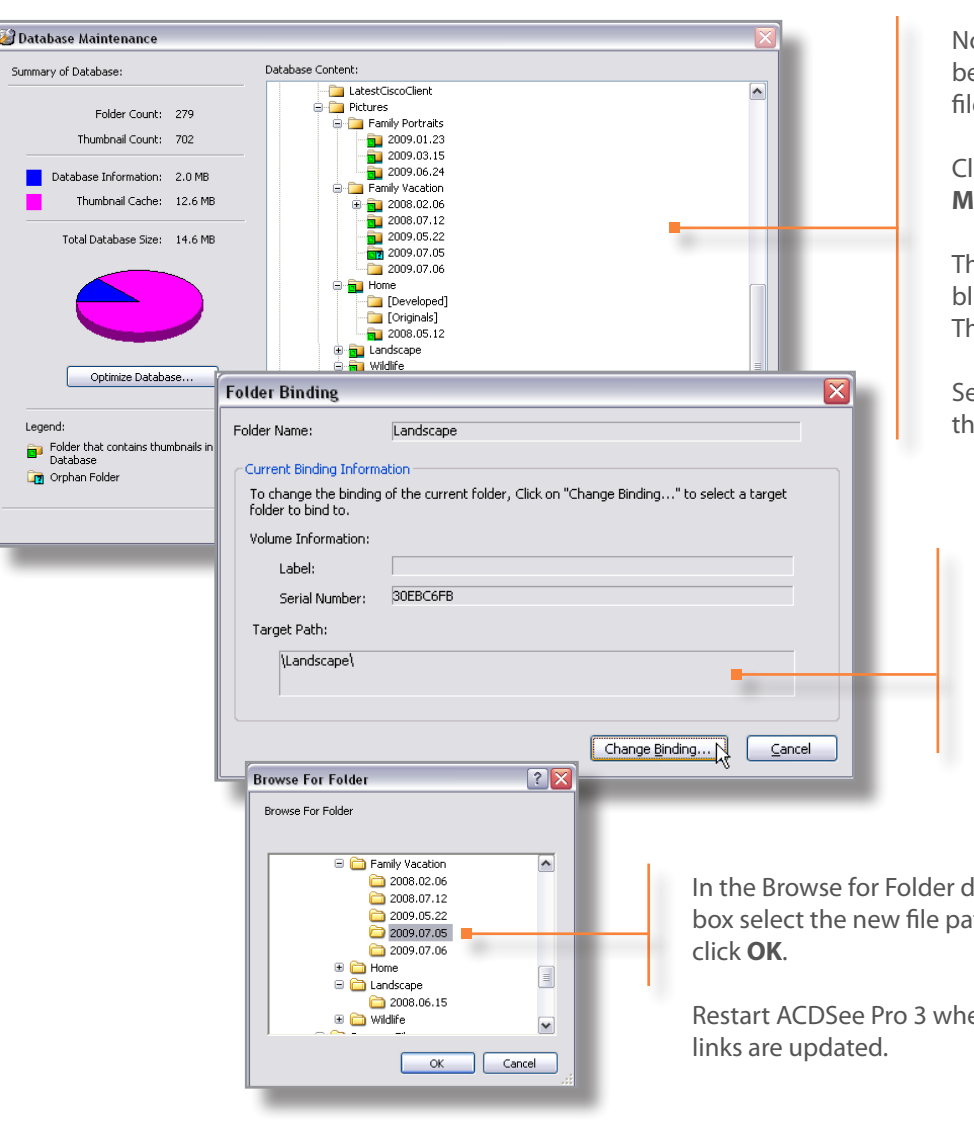

ow you need to re-establish the links between the photos and data from the text  $\mathsf{e}$ 

Click **Tools** | **Database** | **Database Maintenance**, then expand the file tree.

he folder icons in the old file path have a lue square with a question mark in them. his indicates that the links are broken.

elect the parent folder in the old file path, **then click Change Binding.** 

In the Folder Binding dialog box you will see the old file path to the photos.

Click **Change Binding** to change the links from the old file path to the new file path.

polait ath and

en the

**a** acdsee pro 3

<span id="page-5-0"></span>[About metadata and the](#page-0-0)  database

[Exporting the database](#page-1-0)

[Moving the files](#page-2-0)

**Check to see if you learned these key concepts:**

- » Metadata is information about a photo such as the date it was taken, the camera settings used, keywords, or captions. Ratings and categories are also metadata. All of these are stored in the ACDSee database.
- » It is not possible to add metadata to most image files, so additional metadata must be stored in the ACDSee Pro 3 database.
- » If you move your photos to another computer, you should also move the metadata. You can do this by exporting the metadata to a text file, moving the photos and text file to the other computer, importing the text file into ACDSee, and re-establishing the links between the photos and the metadata.

Key concepts

[Re-establishing links](#page-4-0)

**a** acdsee pro 3

[Importing the database](#page-3-0)